# **A tárgyfelvétel lépései**

Tárgyakat az ún. tárgyfelvételi időszakban lehet felvenni. **Tárgyat csak az a hallgató tud felvenni, aki már bejelentkezett aktív félévre.** A tárgyfelvételkor a hallgató felveszi a kívánt tárgyat és az ahhoz tartozó kurzus valamelyikét.

A tárgyfelvételhez a **mintatantervek** nyújtanak segítséget, melyek tartalmazzák a tanulmányi előrehaladás ajánlott sorrendjét is. Ezt a sorrendet többek között az előfeltételek is meghatározzák.

#### **Pénzügyek ellenőrzése**

Ellenőrizze, hogy rendben vannak-e a pénzügyei. Lejárt tartozással rendelkező hallgató sem bejelentkezni, sem tárgyat felvenni nem tud (a vizsgaidőszakban pedig vizsgaidőpontra feljelentkezni).

Az ellenőrzéshez álljon a Pénzügyek / Befizetések menüpontra, állítsa a félév sort "Minden félév"-re, a Státust "Aktív"-ra. Nyomja meg a Listázás gombot. A későbbiekben is mindig ezzel a beállítással ellenőrizze a fizetendő tételeinek listáját!

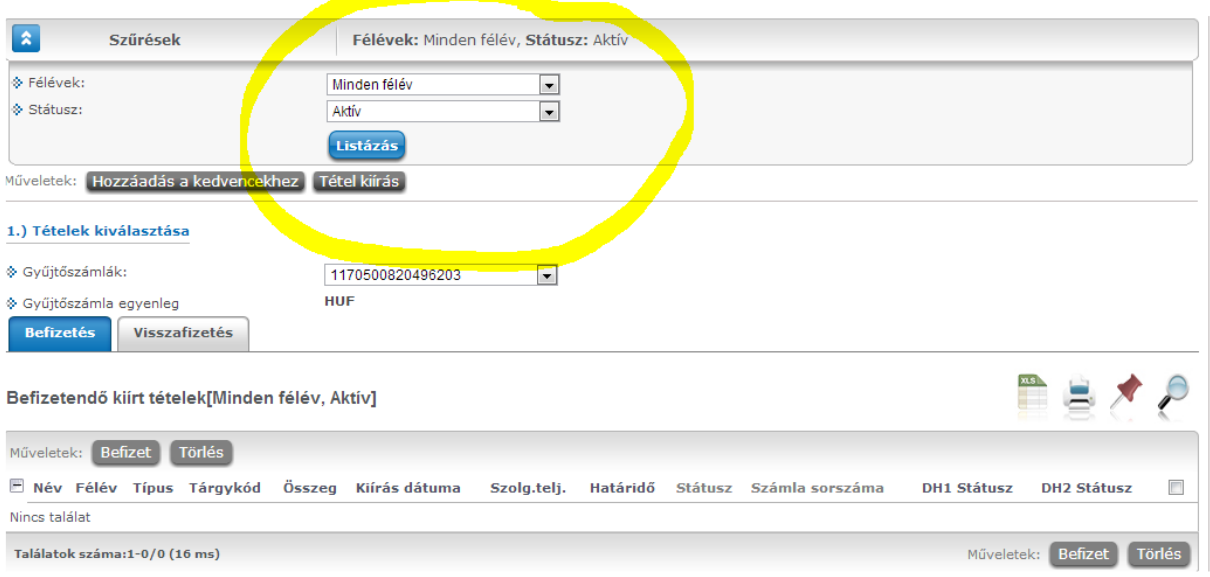

## **A tárgyfelvétel lépései**

#### 1. Lépjen a **Tárgyak / Tárgyfelvétel** gombra.

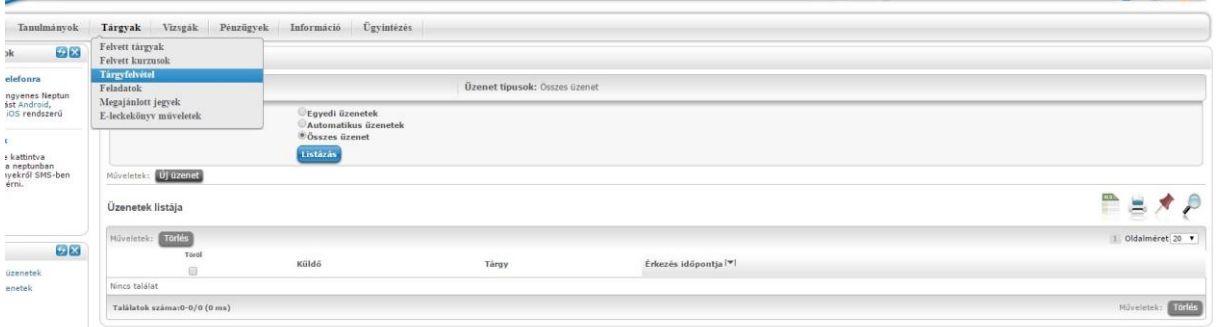

2. Válassza ki az aktuális félévet és azt a mintatantervét, amelyben keresni szeretne. Ha csak azon tárgyakra kíváncsi, melyek az adott félévben meg vannak hirdetve, tegyen pipát a "Csak meghirdetett tárgyak" c. négyzetbe, majd nyomja meg a listázás gombot.

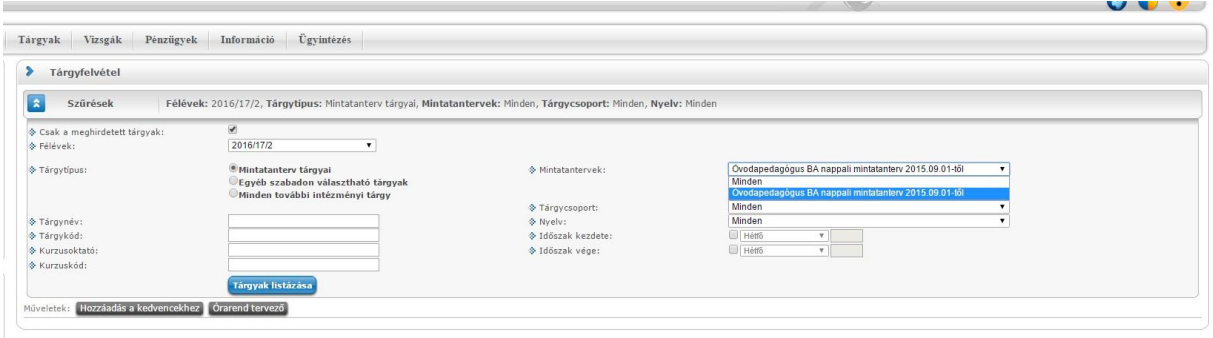

3. A tárgyak listázását követően megjelennek a szűrési feltételnek megfelelő tárgyak. Javasoljuk, hogy a találatok számát állítsa jobb oldalon 500-ra. A kisárgított mezők szerint sorrendbe is állíthatja a tárgyakat. A képen például az ajánlott félévre rendezett tárgyak listája látható.

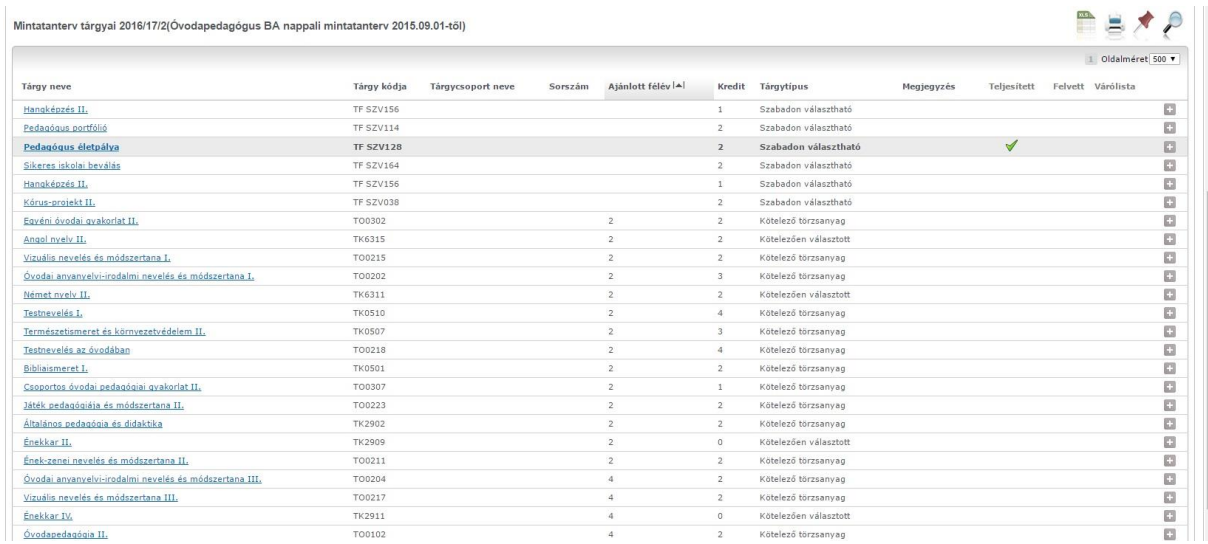

Az ajánlott félév mezőben találja a mintatanterv szerinti félévajánlást. Ha üres ez az oszlop, az azt jelenti, hogy a tárgyat páros és páratlan félévben is fel lehet venni (szabadon választható tárgy).

4. A sor végén klikkeljen a keresztre, majd a tárgyadatok gombra.

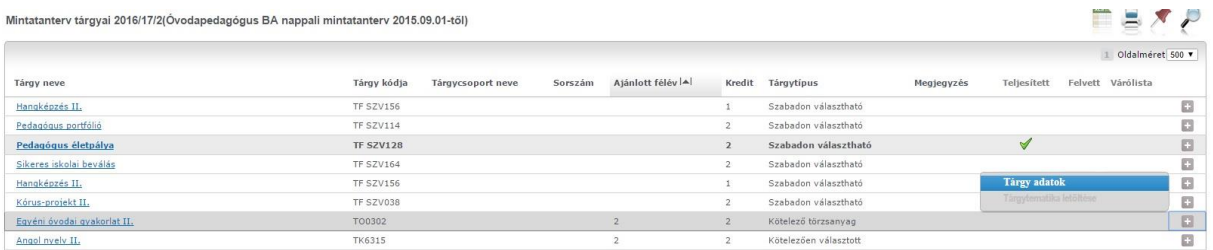

5. A felugró ablakban látja a tárgyak alatt meghirdetett kurzus(oka)t. Megjelenik a kurzus neve, oktatója, az órarendi adatai, a maximális létszám, illetve az, hogy aktuálisan hány fő vette fel a

## kurzust. *A jelentkezéshez a sor végén pipálja ki a négyzetet, ha fel akarja venni, majd nyomja meg a mentés gombot. Ezzel feljelentkezett a tárgyra és a hozzá tartozó kurzusra is. (Ha le akarja adni, szedje ki a pipát, majd ismét mentse el a változtatásokat.)*

Ha a kurzus maximális és aktuális létszáma egyezik, akkor a kurzus betelt, és csak akkor lehet rá feljelentkezni, ha valaki a kurzusról előtte lejelentkezett.

A kurzusnevek egyértelműen bemutatják a képzés helyszínét, munkarendet és az érintett szakokat, szakirányokat. Ha a hallgató nappali nagykőrösi képzésre jár óvodapedagógia szakra, akkor értelemszerűen a NAPPALI NK (Ó) kurzust kell felvennie.

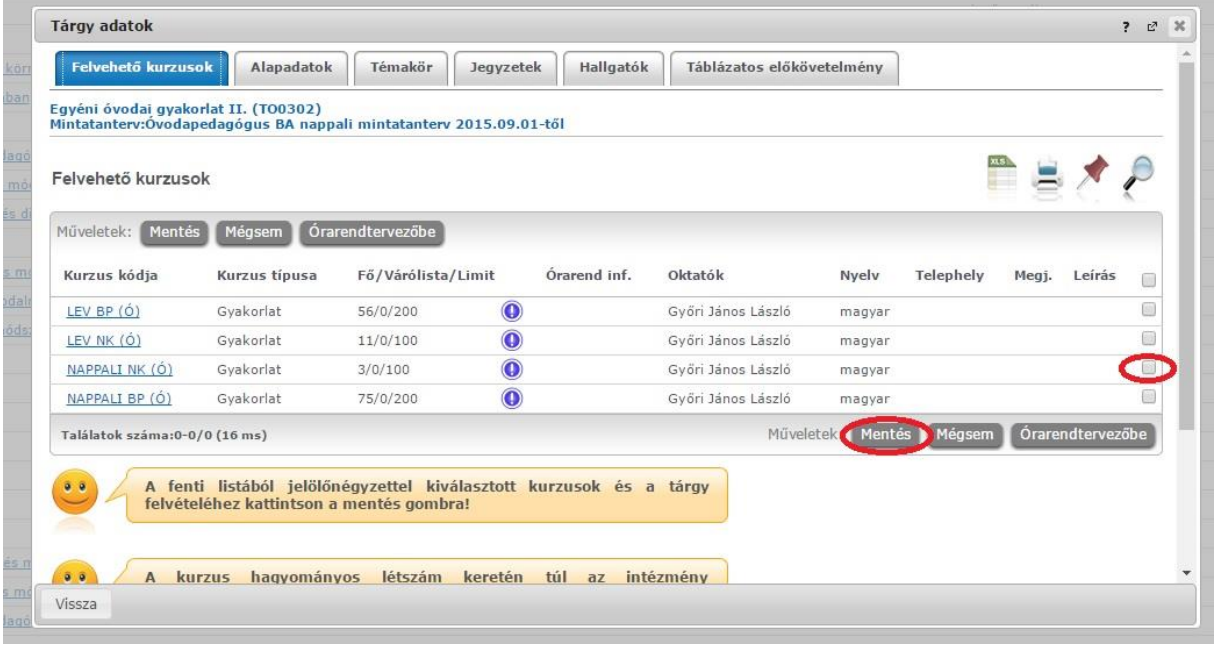